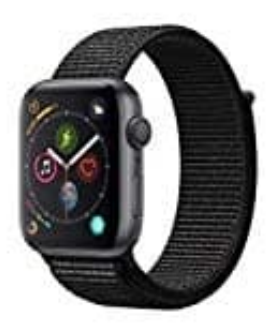

## **Apple Watch Series 4**

**Anzeigen und Aktualisieren deines Kalenders auf der Apple Watch**

Die App "Kalender" auf deiner Apple Watch zeigt Ereignisse für heute und die nächste Woche an, die du geplant hast oder zu denen du eingeladen wurdest. Deine Apple Watch zeigt Ereignisse für alle Kalender auf deinem iPhone an oder nur für die von dir ausgewählten Kalender.

Einstellungen: Öffne die Apple Watch-App auf deinem iPhone. Tippe auf "Meine Watch" und dann auf "Kalender". Tippe unter "Mitteilungen" oder "Kalender" auf "Eigene".

1. Öffe die App "Kalender" auf deiner Apple Watch oder tippe auf das Datum oder ein Kalenderereignis auf dem Zifferblatt.

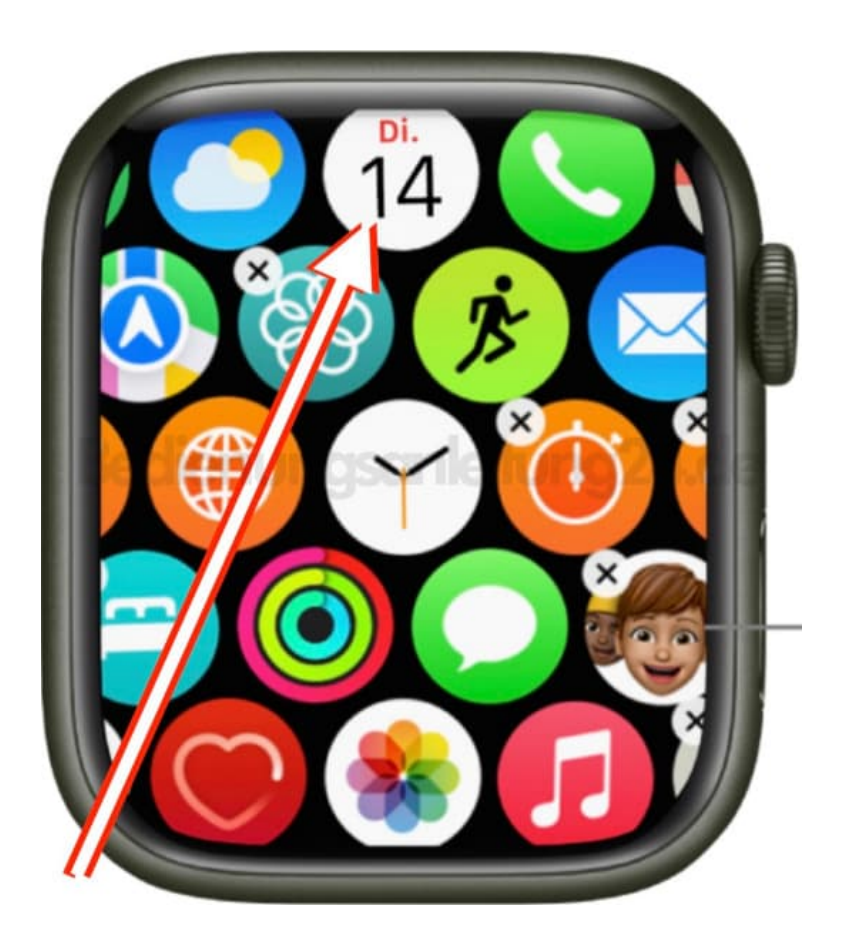

2. Drehe die Digital Crown, um durch die anstehenden Ereignisse zu scrollen.

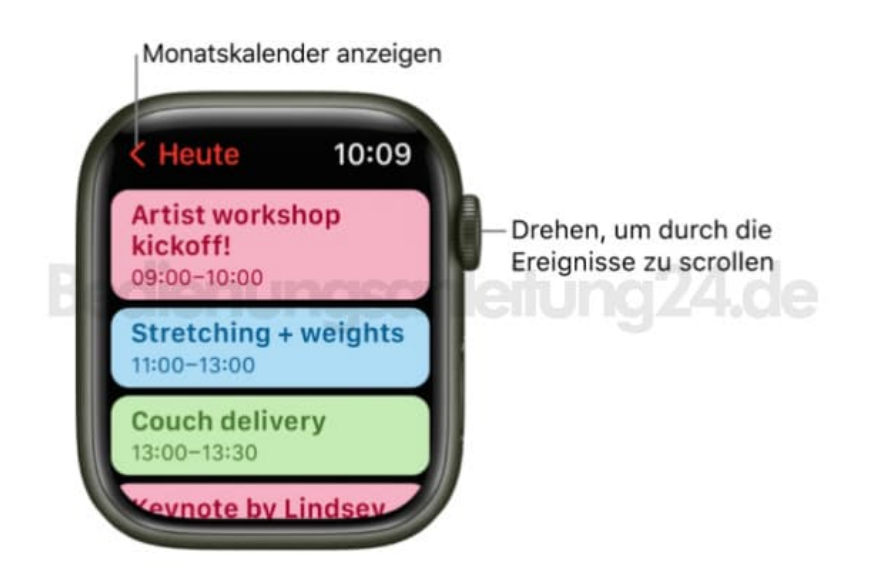

3. Tippe auf ein Ereignis, um Details darüber anzuzeigen, z. B. Zeit, Ort, Teilnehmerstatus und Notizen.

*Tipp: Tippe auf die obere linke Ecke, um zum nächsten Ereignis zu gelangen. Du kannst deine Ereignisse auch nach Woche oder Monat anzeigen.*